## **Patient Search and Record Quick Guide**

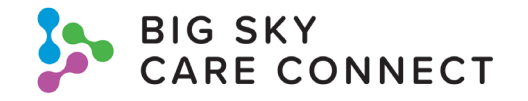

Find Patient:

1. Search by facility + MRN

2. Search by patient name. Minimum search: ≥ 3 characters of last name AND ≥ 3 characters of first name.

Search by DOB. Minimum search: ≥ 1 character of last name AND DOB.

Add demographics to narrow search results.

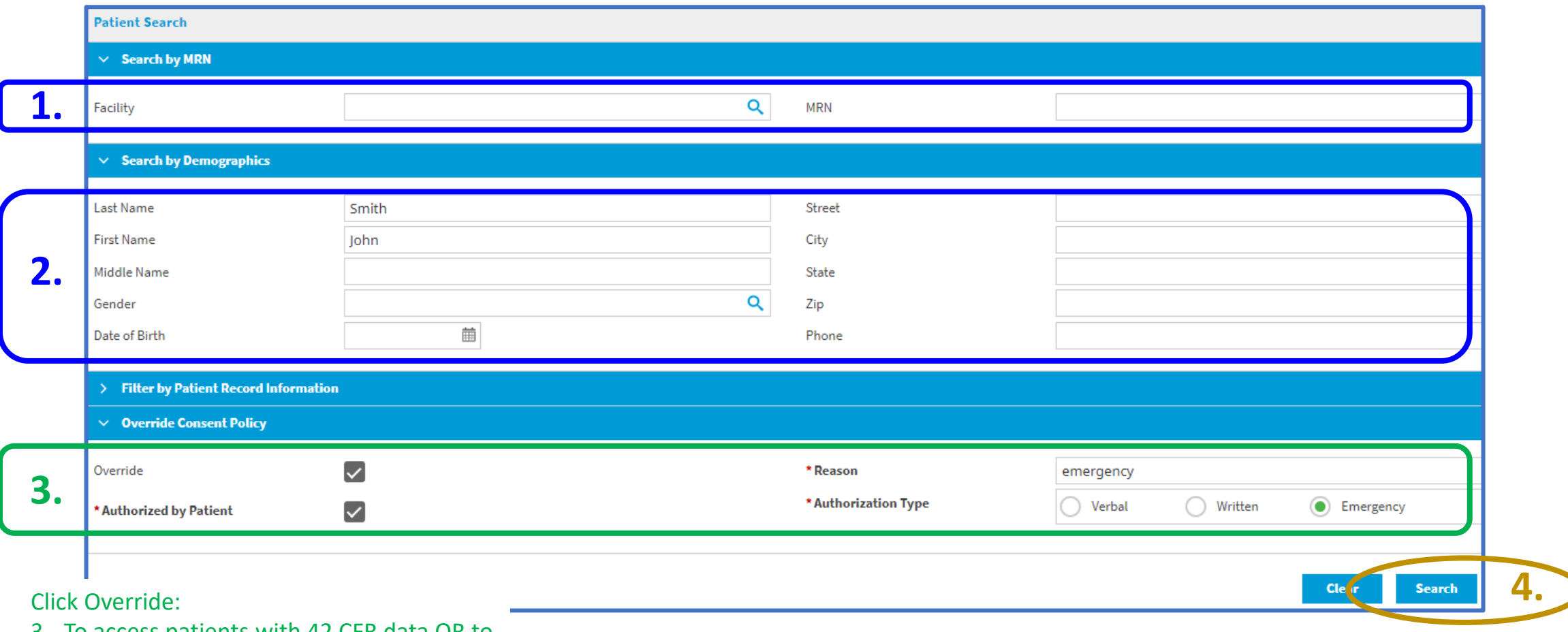

3. To access patients with 42 CFR data OR to access an opted-out patient in an emergent situation

Open Patient Record

4. Click Search then click on patient's name from Patient Search Results screen

## **Patient Record**

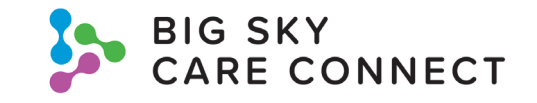

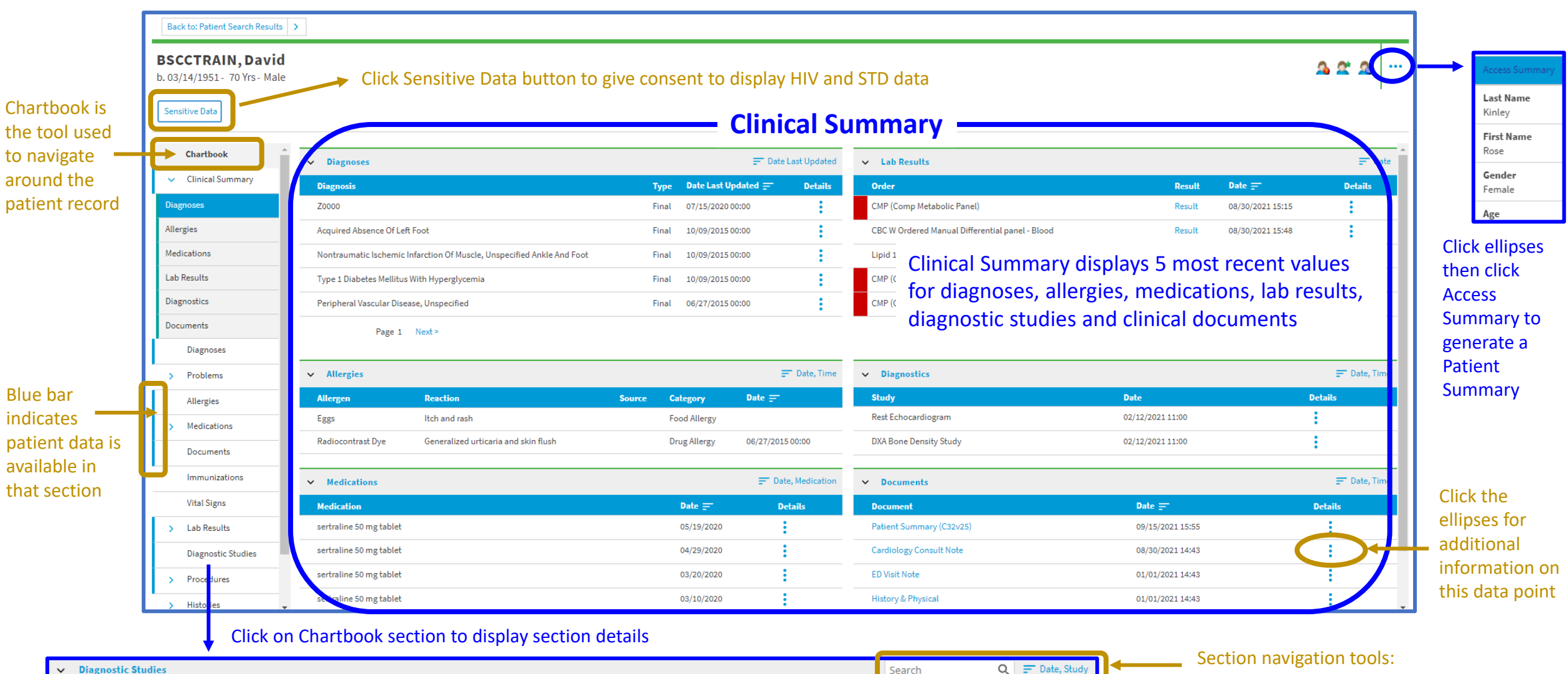

Date

02/12/2021 11:00

02/12/2021 11:00

**Ordering Provider** 

Films, Radna

Films, Radna

• Free text search

• Primary and secondary sort options

## Click hyperlink to view full report

**Facility** 

**BSCCTEST** 

**BSCCTEST** 

**Report** 

Report

Report

**Status** 

Final

Final

**Study** 

**DXA Bone Density Study** 

Rest Echocardiogram